## **How to download the firmware to the GW-7552 module?**

Step 1: Download the newest firmware (7552vxx.exe & autoexec.bat) at

[ftp://ftp.icpdas.com.tw/pub/cd/fieldbus\\_cd/profibus/gateway/gw-7552/firmware/](ftp://ftp.icpdas.com.tw/pub/cd/fieldbus_cd/profibus/gateway/gw-7552/firmware/)

Step 2: Open the cover of GW-7552

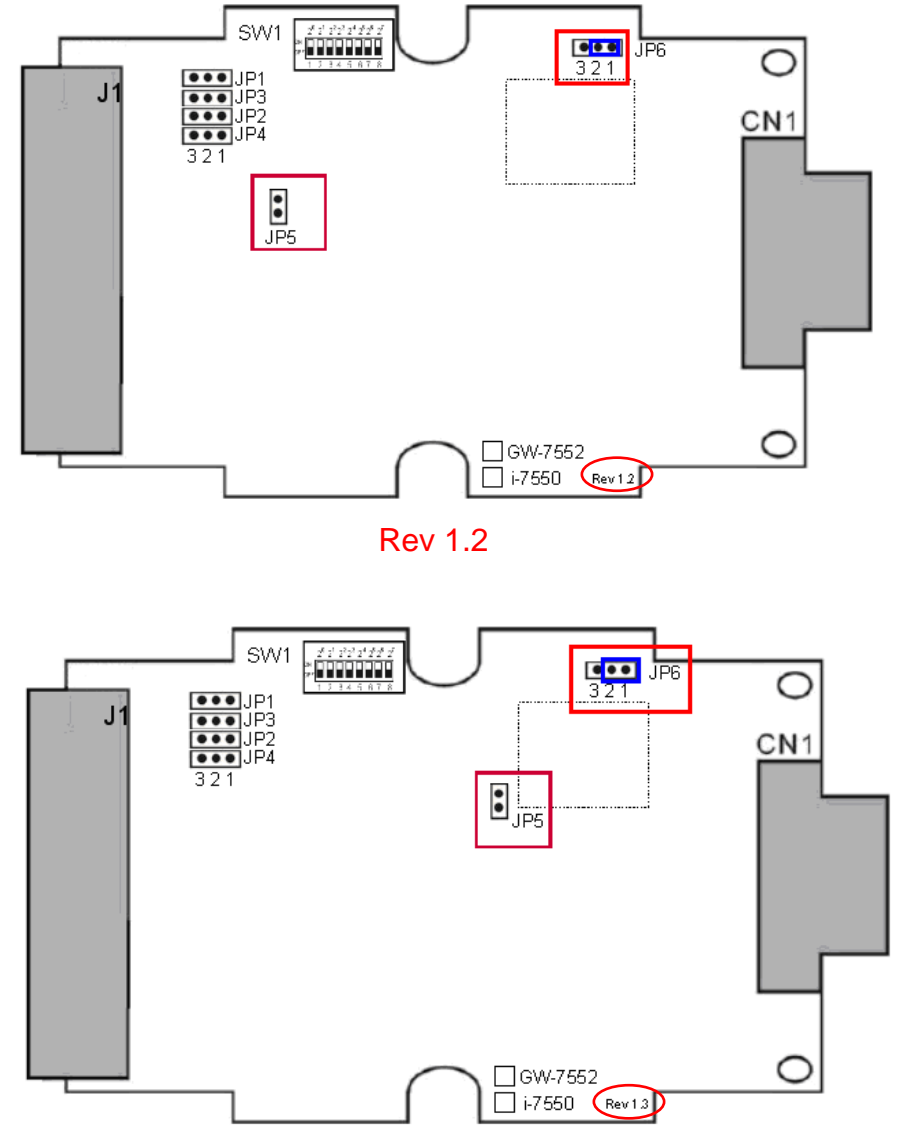

Step 3: Close the initial pin (JP5) and flash protect pin (JP6 pin 1 & pin 2) by jumper

Rev 1.3

## Step 4: Connect the power supply

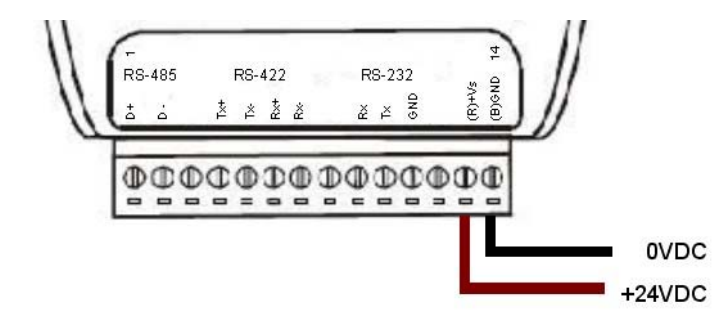

Step 5: Connect the PC and the GW-7552 by Com Port (RS-232)

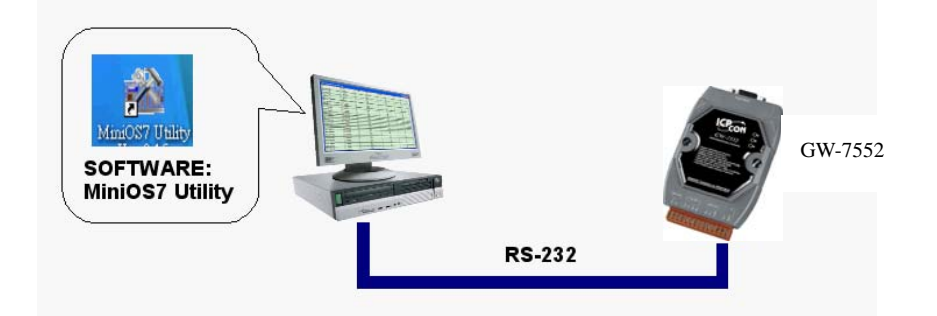

Step 6: Turn the power on

Step 7: Run MiniOS7 utility in the PC (You can download MiniOS7 Utility at

[http://ftp.icpdas.com.tw/pub/cd/8000cd/napdos/minios7/utility/minios7\\_utility/](http://ftp.icpdas.com.tw/pub/cd/8000cd/napdos/minios7/utility/minios7_utility/) )

Step 8: Connect MiniOS7 Utility and the GW-7552 by click the connection button.

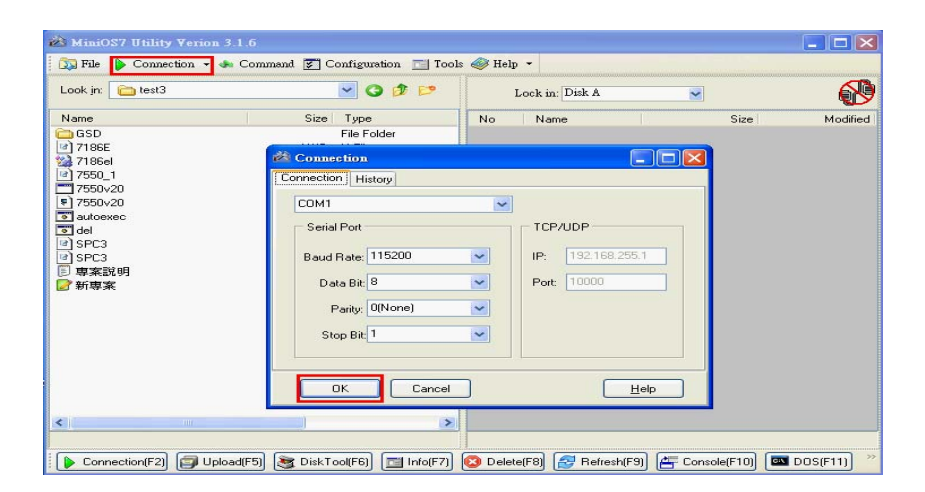

## Step 9: Erase 7552vxx.exe & autoexec.bat

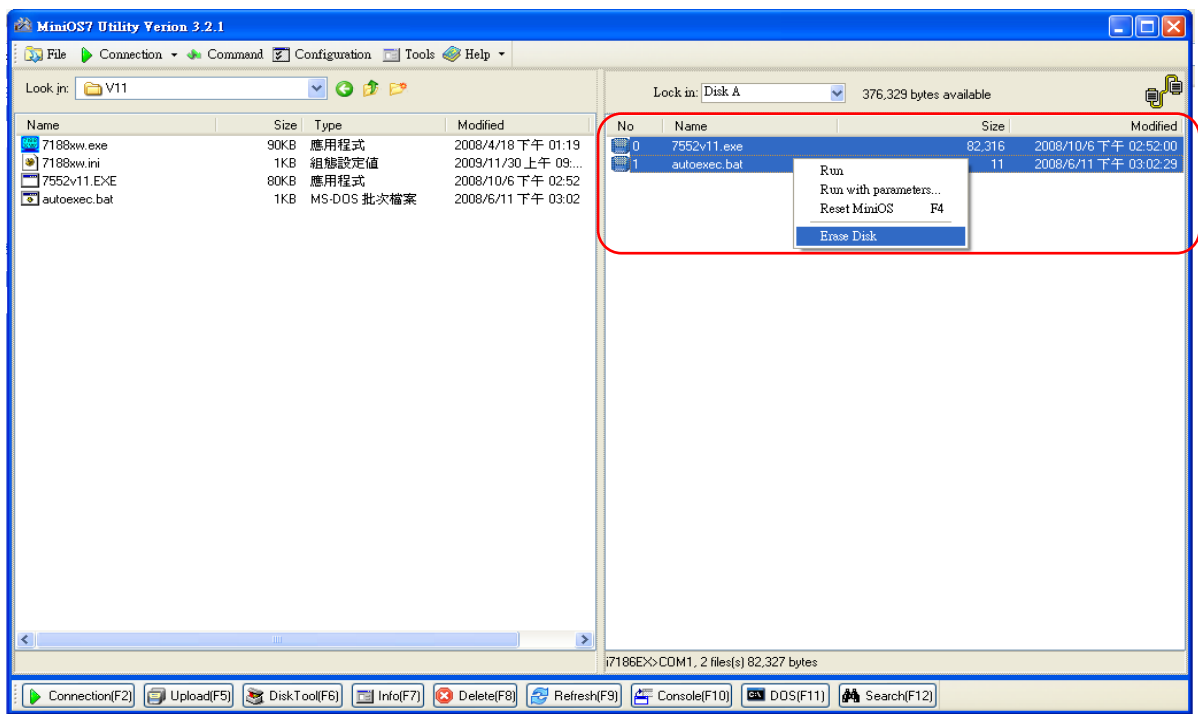

Step 10: Select the new firmware (7552vxx.exe) and autoexec.bat and upload

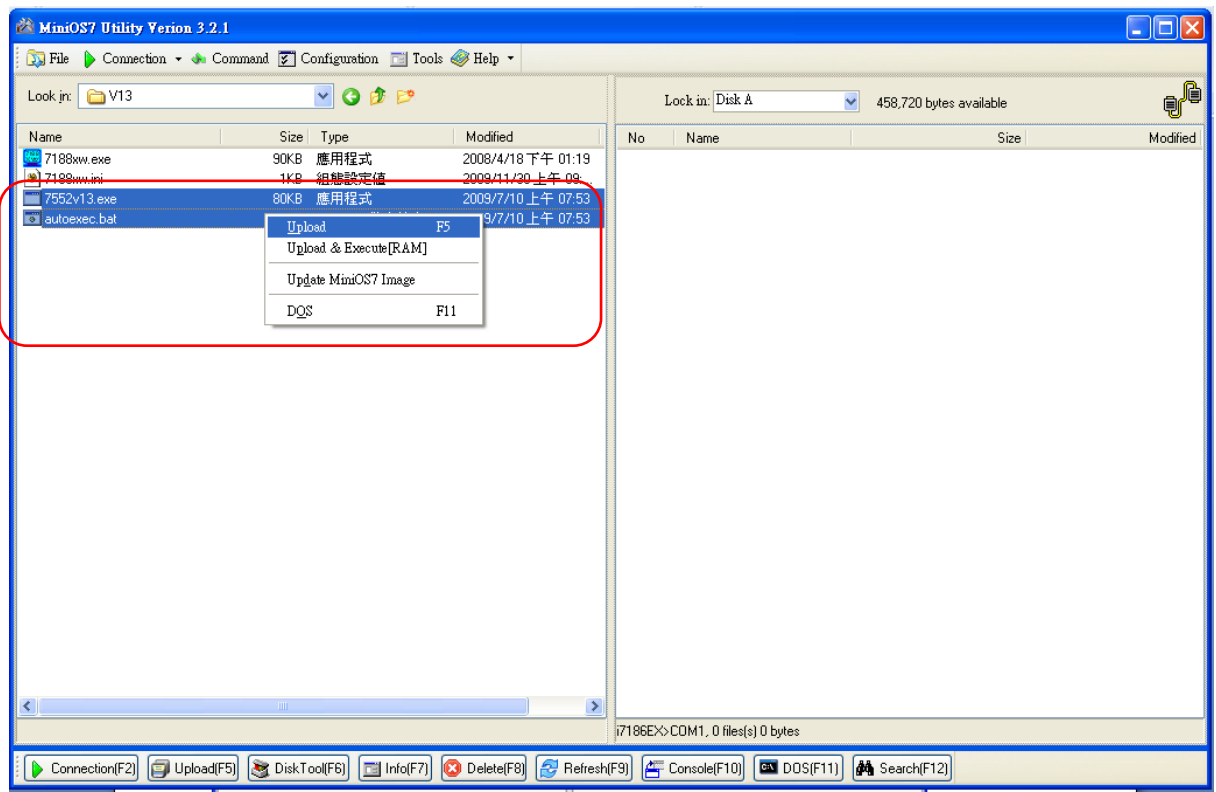

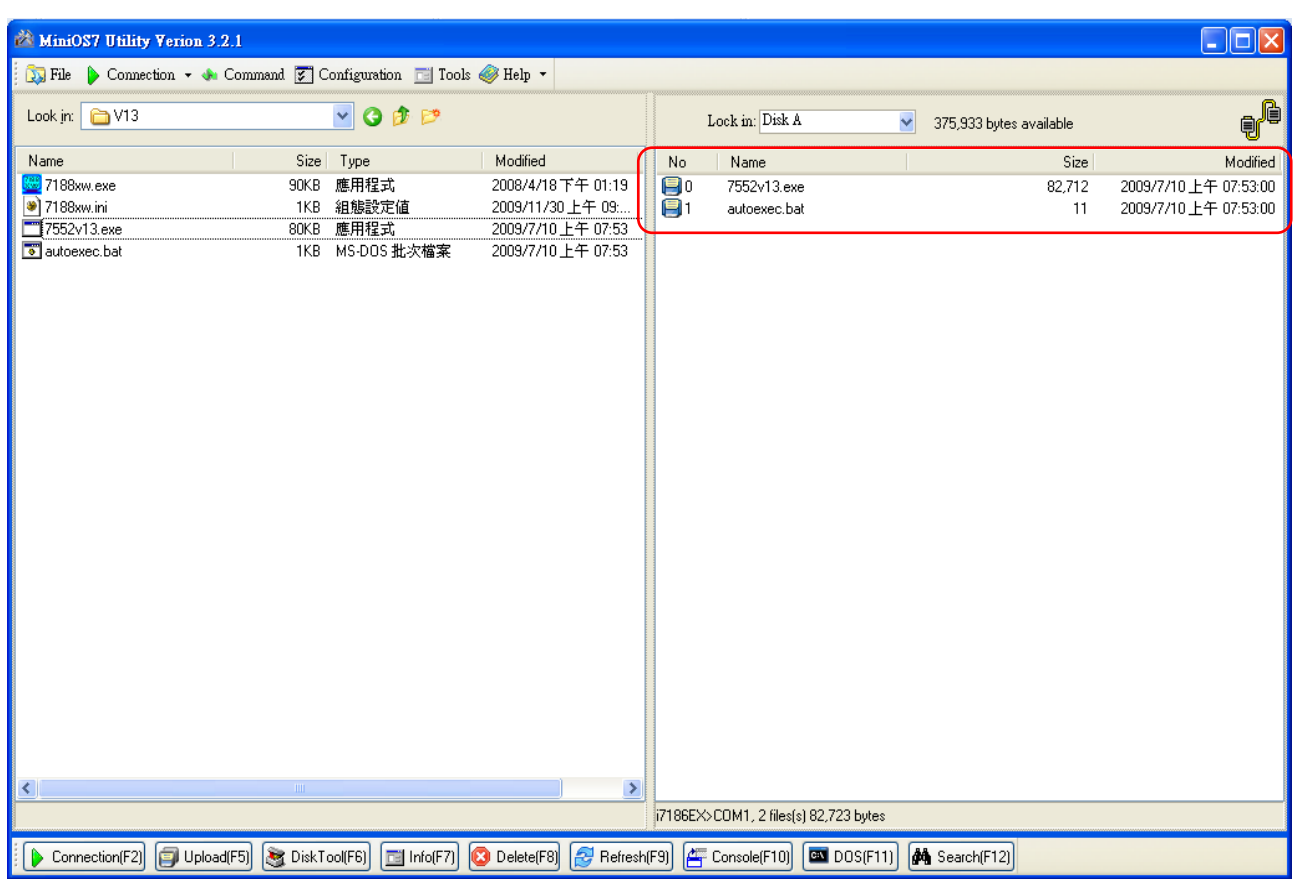

## Step 11: Complete download the firmware

Step 12: Turn the power off

Step 13: Open the initial pin (JP5) by remove the jumper and close flash protect pin (JP6 pin 2 &

pin 3) by jumper

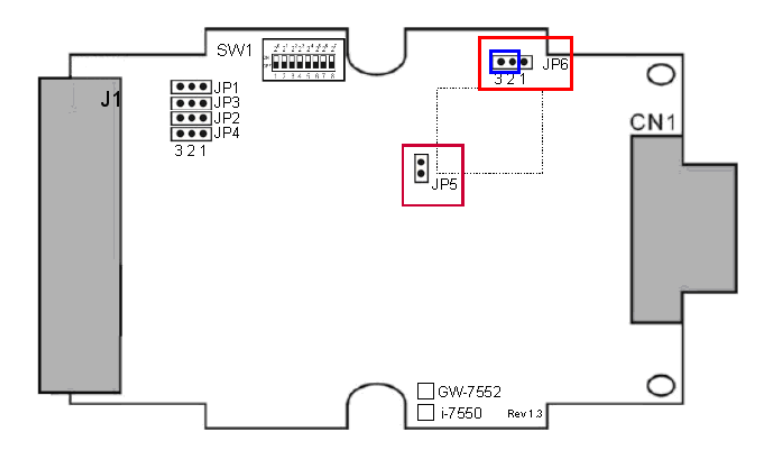

Step 14: Close the cover of GW-7552